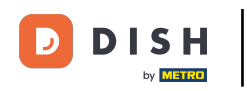

 $\boxed{1}$ 

Benvenuto nella Dashboard DISH. In questo tutorial ti mostreremo come visualizzare le fatture dei tuoi prodotti.

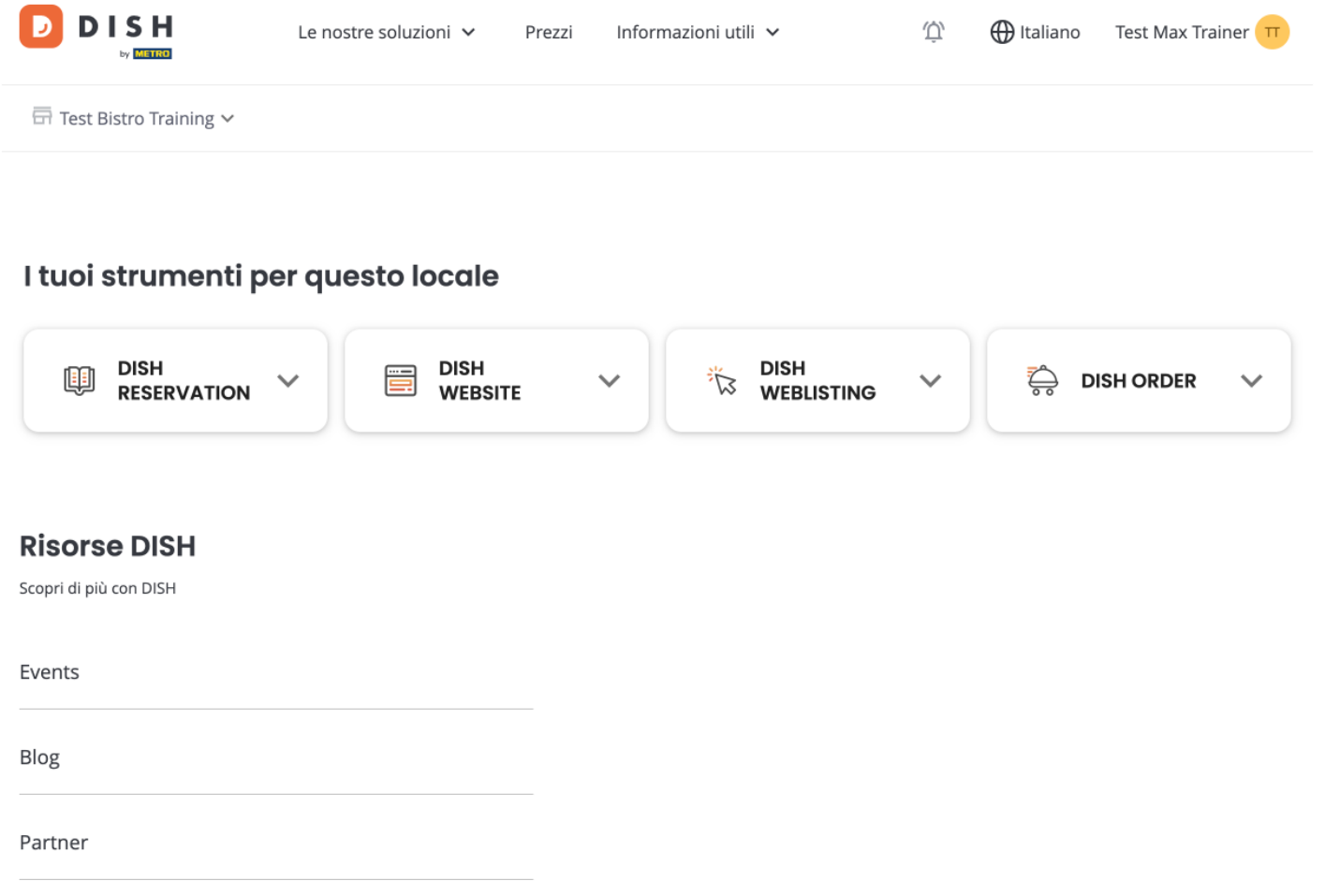

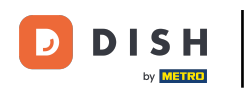

Il primo passo consiste nel cliccare sul nome della tua struttura nell'angolo in alto a destra.  $\boldsymbol{0}$ 

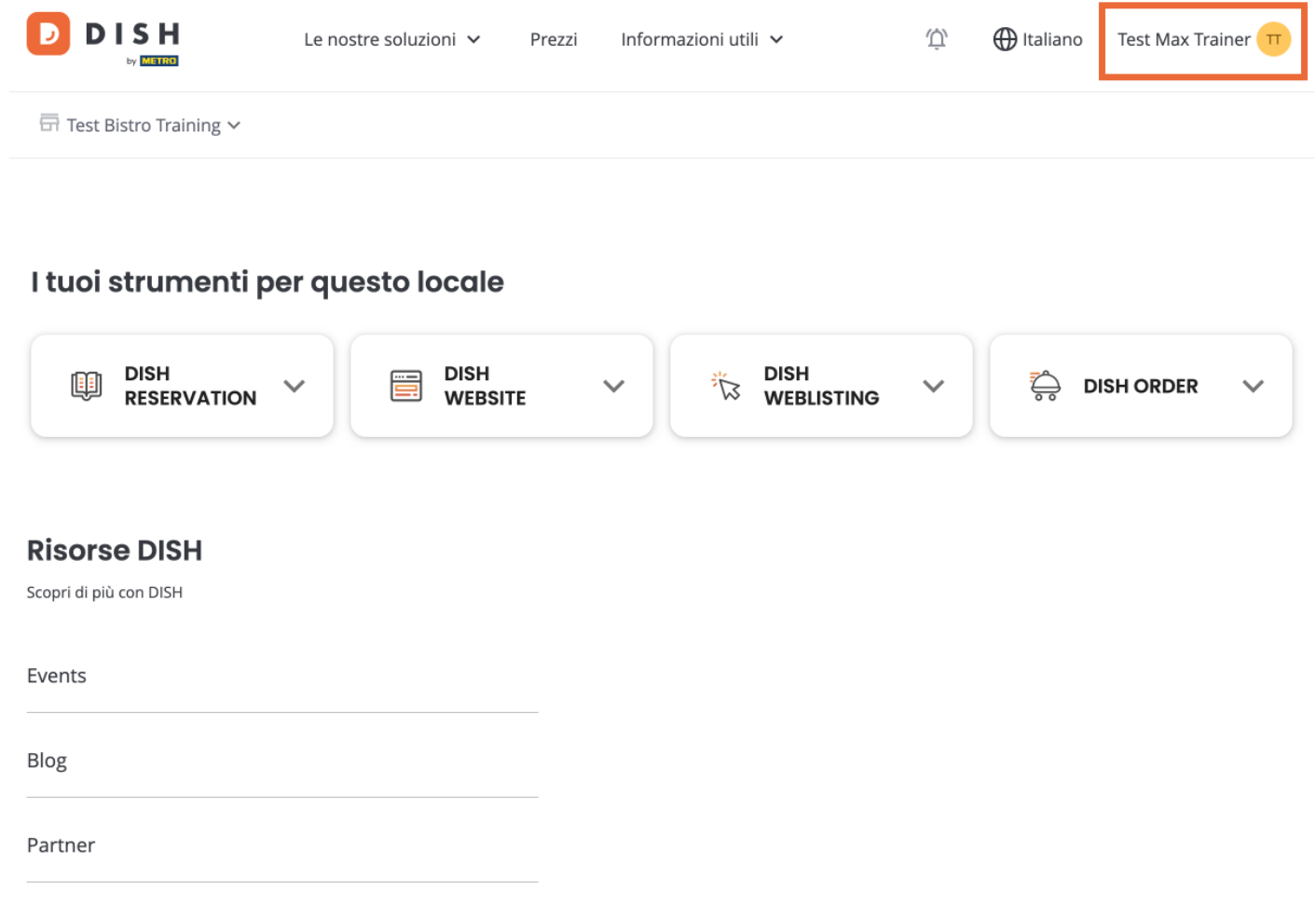

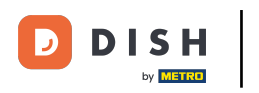

Si aprirà un menu a tendina e dovrai selezionare Dettagli di pagamento.  $\Theta$ 

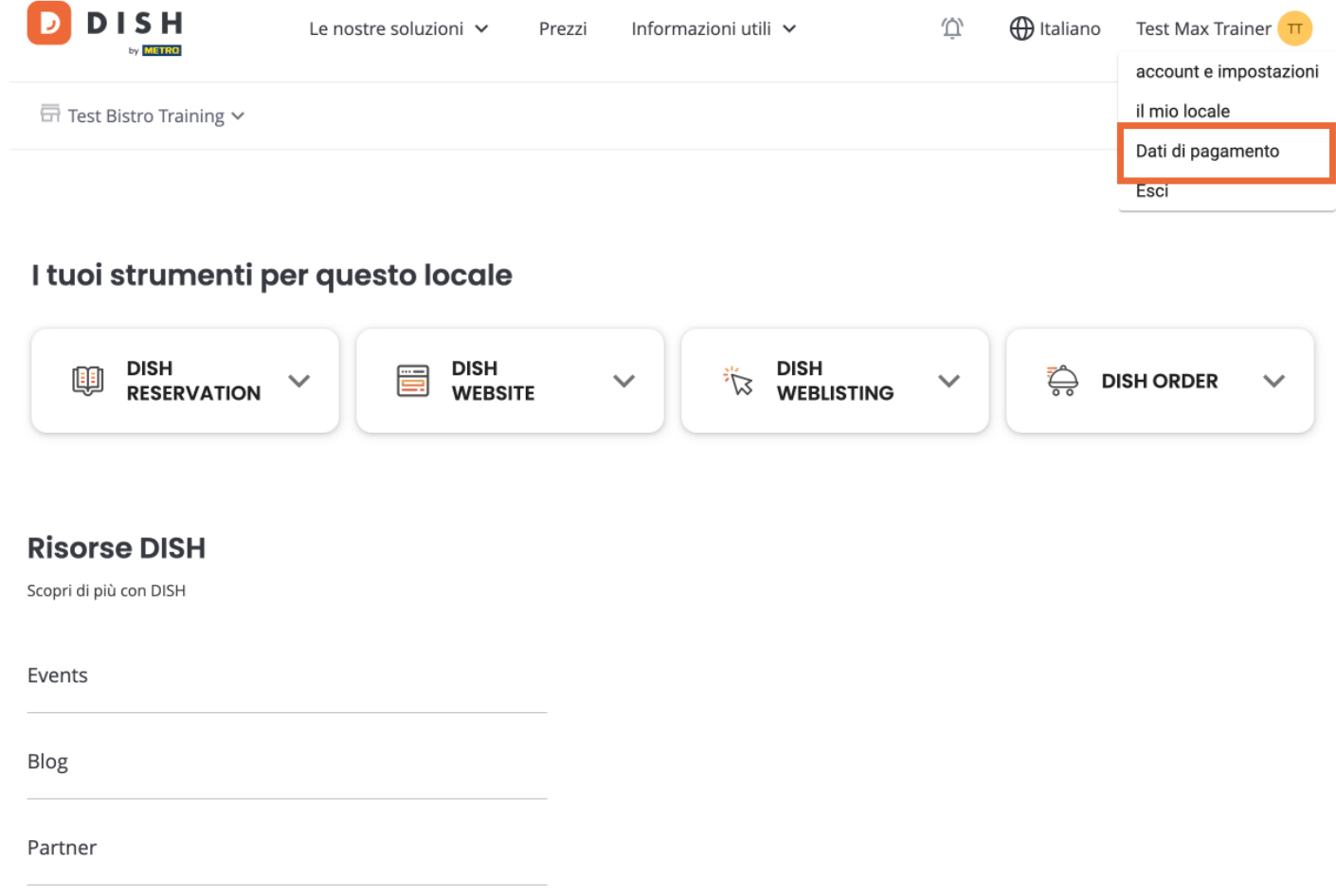

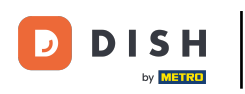

Si aprirà una nuova fnestra in cui potrai gestire i tuoi dati di pagamento.  $\boxed{i}$ 

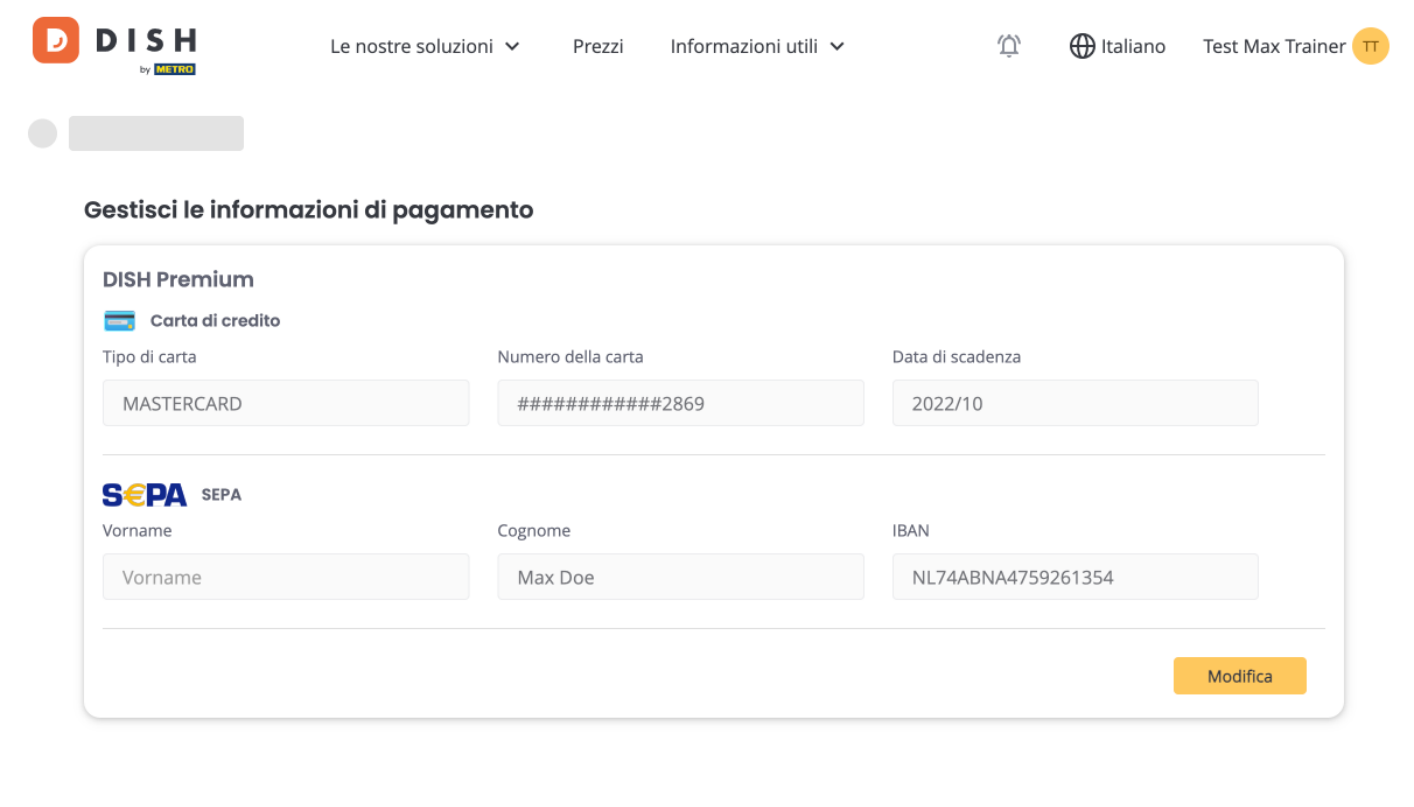

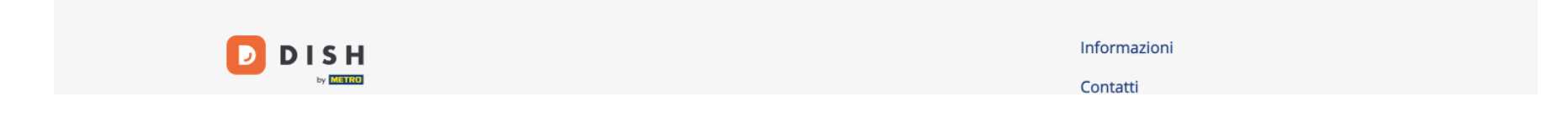

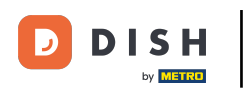

## Poi clicca su Fatture.  $\bigcirc$

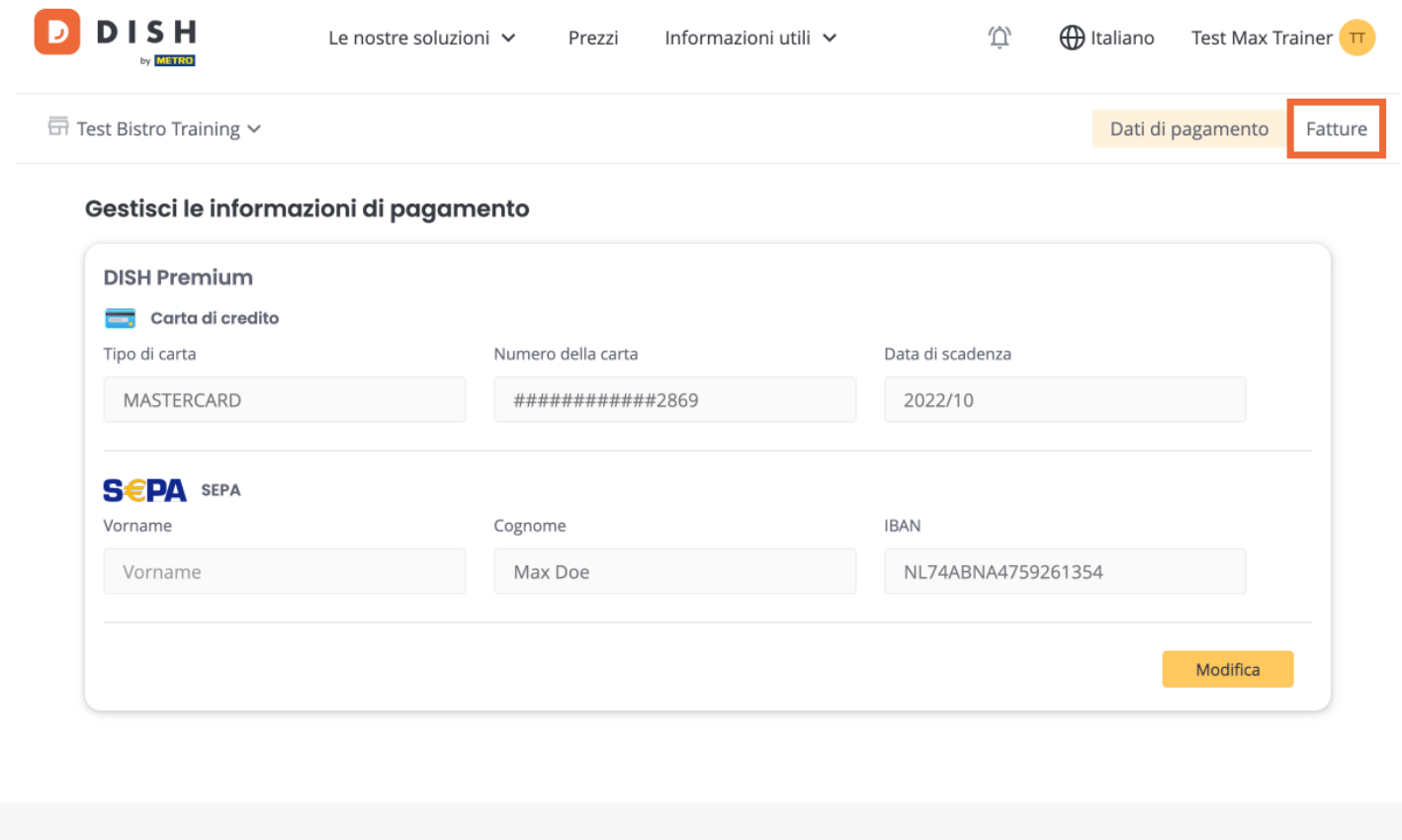

Informazioni  $D$  DISH  $C_{\text{opt}}$ 

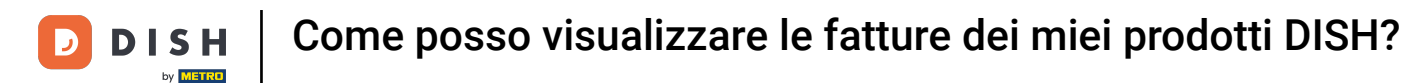

Avrai a disposizione un elenco delle fatture disponibili e potrai vedere tutte le relative informazioni.  $\boldsymbol{\Theta}$ 

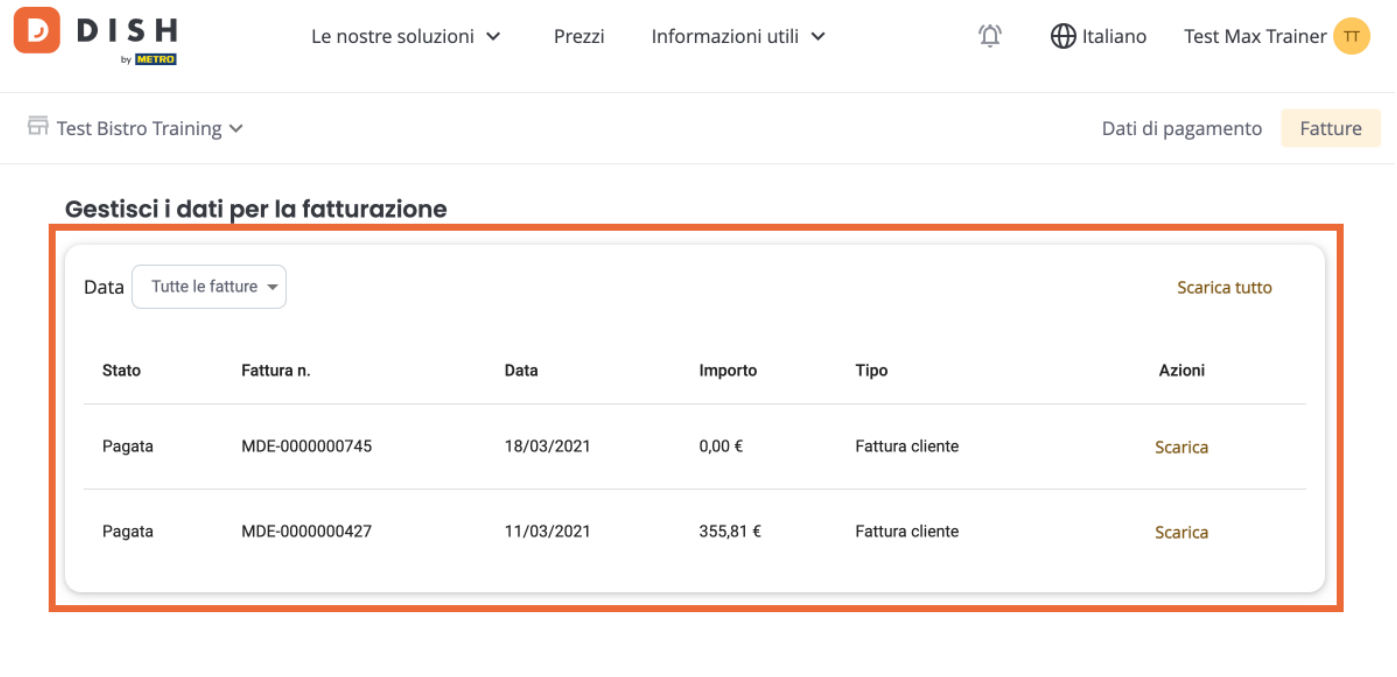

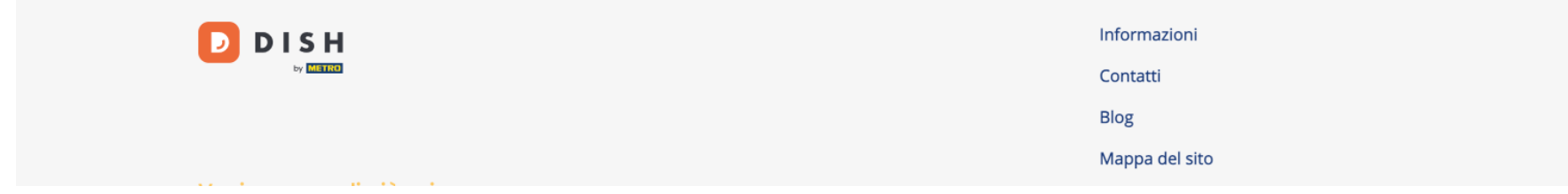

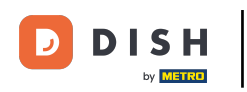

Clicca su Download se vuoi salvare una copia della fattura.  $\boldsymbol{0}$ 

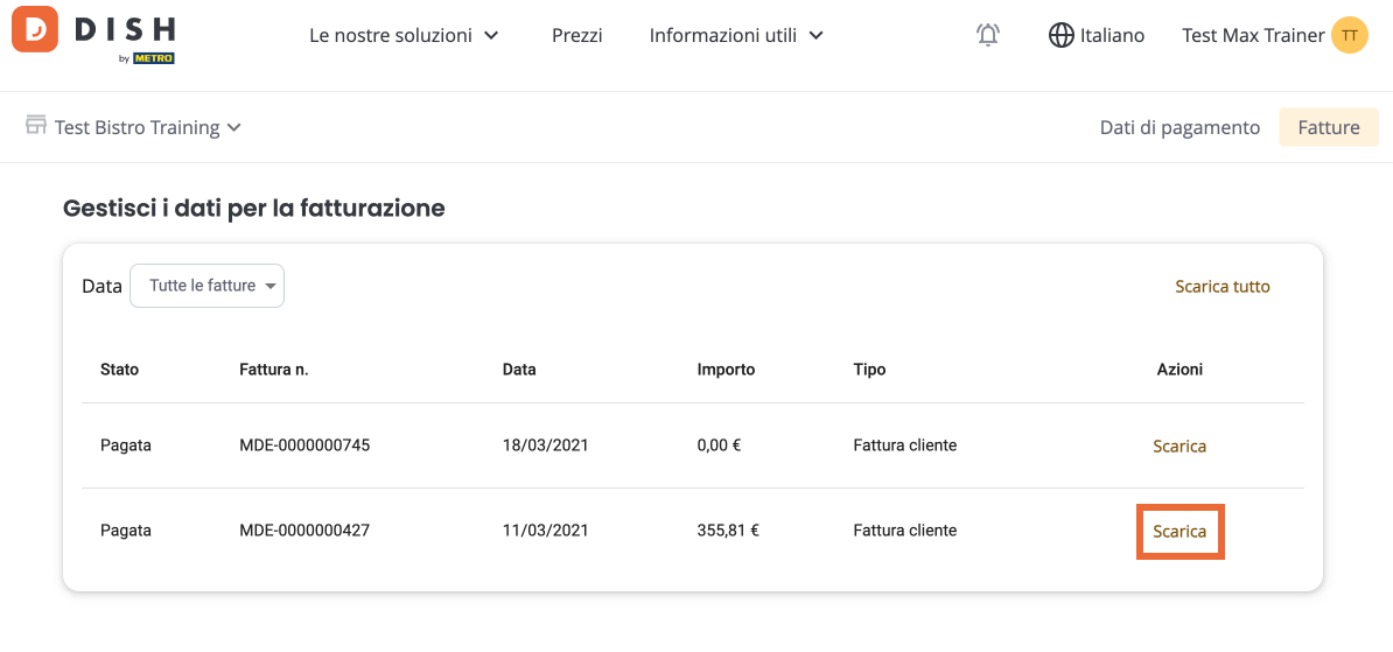

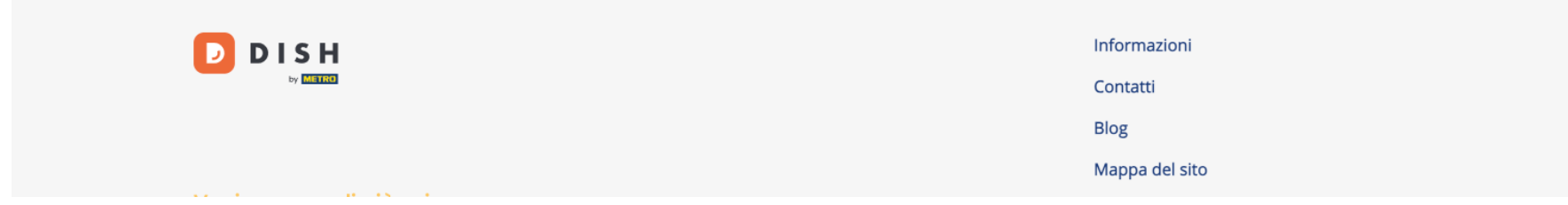

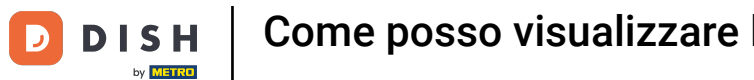

Ecco fatto. Ora sai come visualizzare le tue fatture dei prodotti.  $\boldsymbol{0}$ 

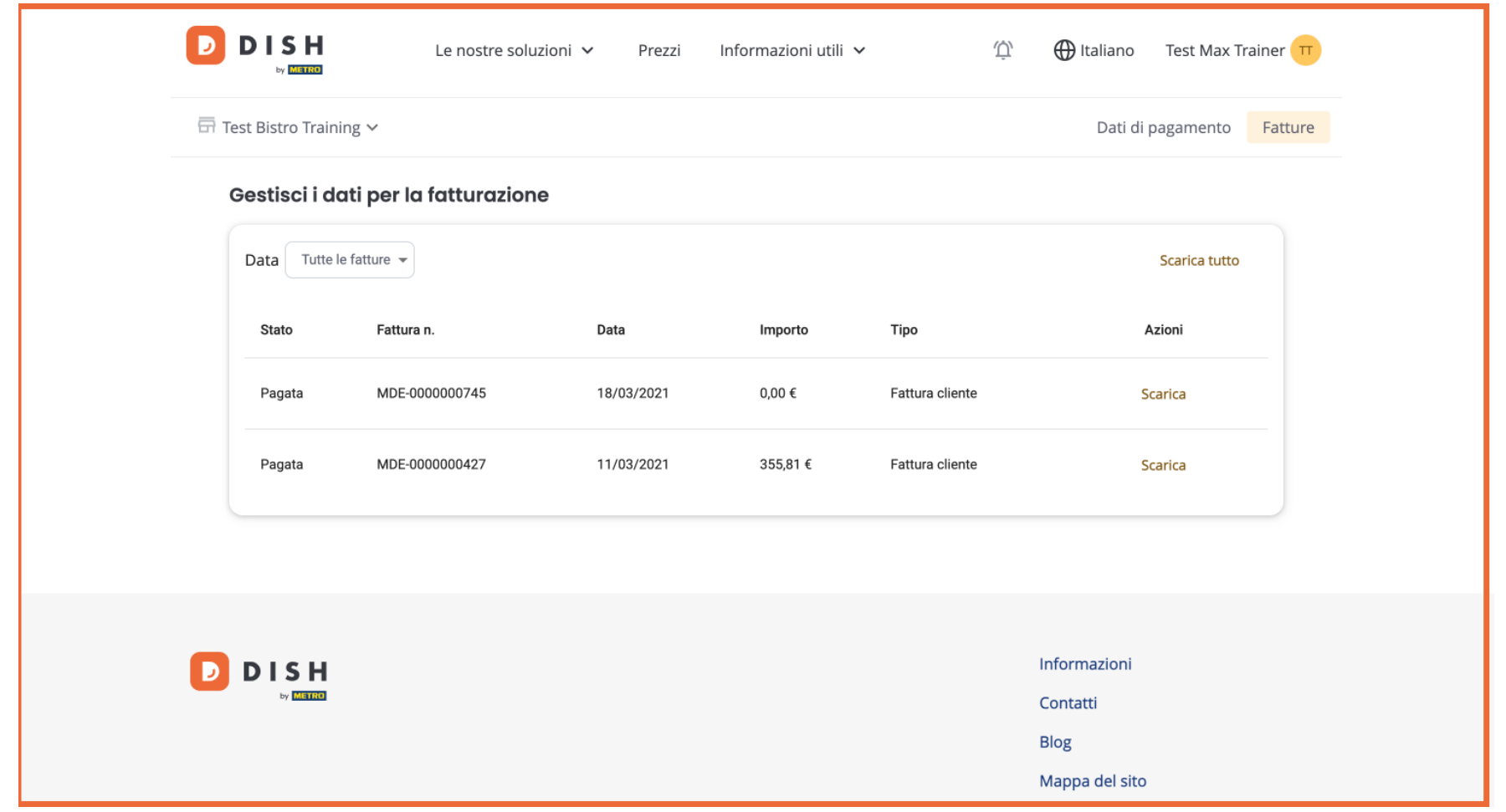

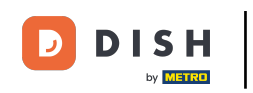

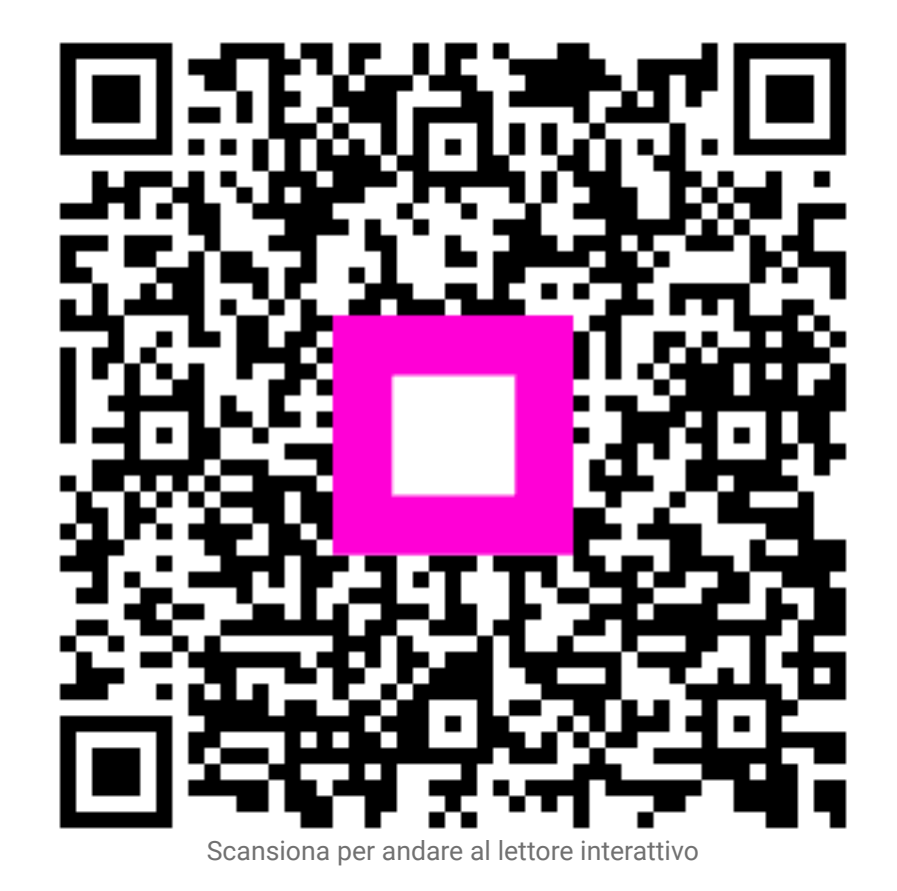